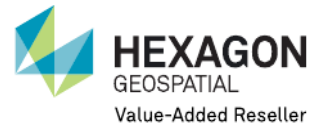

## **GEOSYSTEMS HELLAS S.A.**

## **Αντιμετώπιση συχνών προβλημάτων κατά την αδειοδότηση των λογισμικών Hexagon Geospatial 2018**

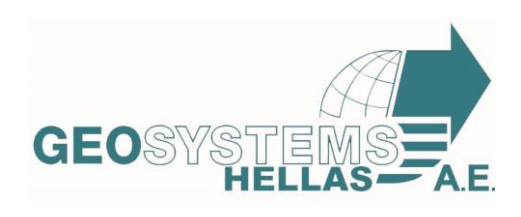

**Geosystems Hellas S.A.** Ginossati 88Α, Metamorfosi 14452 Branch : 48 Konstantinoupoleos str., HELLAS SAT Building, Nisiza Place, Karelas, Koropi, GR 19400 T. +30 210 2846144 -145 | F. +30 211 7801508 | E-mail : [mail@geosystems-hellas.gr](mailto:mail@geosystems-hellas.gr) – web [: www.geosystems-hellas.gr](http://www.geosystems-hellas.gr/)

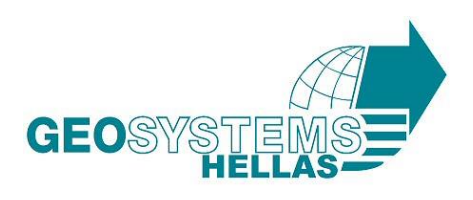

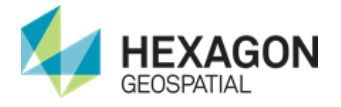

- 1) Βεβαιωθείτε ότι έχετε διαγράψει όλα τα αρχεία άδειας (.lic files) από τυχόν προηγούμενες εκδόσεις των λογισμικών Hexagon Geospatial
- 2) Βεβαιωθείτε ότι έχετε εγκατεστημένες όλες τις τελευταίες ενημερώσεις των Windows. Αν δεν έχουν εγκατασταθεί επιτυχώς τότε το DotNet Framework δεν θα έχει ενημερωθεί σωστά και αυτό θα έχει συνέπειες στις εγκαταστάσεις της Geospatial License Administrator.
- 3) Ελέγξτε τις Internet Options του Internet Explorer. Στη καρτέλα advanced, βεβαιωθείτε ότι η επιλογή TLS 1.2 είναι ενεργοποιημένη.

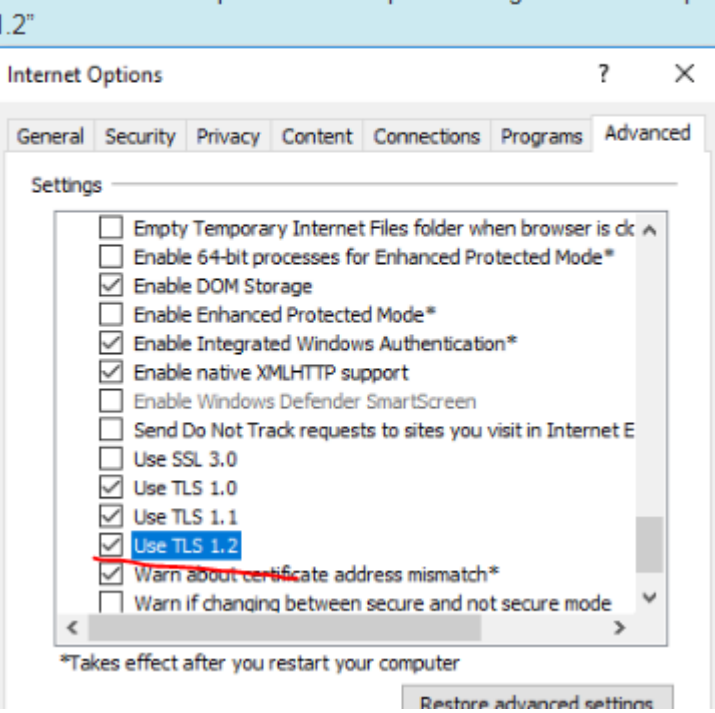

To enable TLS 1.2 open Internet Explorer and go to Internet Optio

Στις εκδόσεις λειτουργικού Windows Server 2012 η επιλογή αυτή δεν είναι επιλεγμένη, έτσι θα πρέπει να ενεργοποιηθεί χειροκίνητα. Ο έλεγχος αυτός θα πρέπει όμως να γίνεται για όλες τις εκδόσεις λειτουργικού.

- 4) Ελέγξτε το C:\ProgramData\Intergraph\Licensing\ActivationSettings.xml file. Βεβαιωθείτε ότι το αναγραφόμενο URL είναι το: [https://licensing.hexagongeospatial.com:443/flexnet/services/ActivationService?wsdl](https://licensing.hexagongeospatial.com/flexnet/services/ActivationService?wsdl)
- 5) Κάνετε έναν έλεγχο Ping: από command prompt, ping licensing.hexagongeospatial.com εάν αυτό δεν είναι επιτυχές τότε το δίκτυό σας μπλοκάρει τη σύνδεση.

**GEOSYSTEMS-HELLAS Α.Ε.**

Ginossati 88Α, Metamorfosi, 14452 **Branch :** 48 Konstantinoupoleos str., HELLAS SAT Building, Nisiza Place, Karelas, Koropi, GR 19400 T. +30 210 2846144 -145 | F. +30 211 7801508 | E-mail : mail@geosystems-hellas.gr web : www.geosystems-hellas.gr

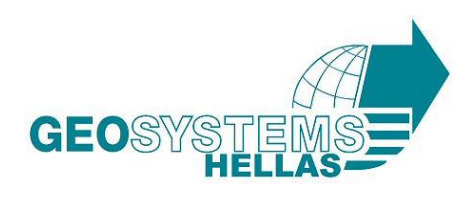

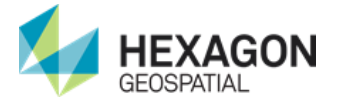

- 6) Κάνετε έναν έλεγχο Browser: στον Internet Explorer, εισάγετε τη διεύθυνση: [https://licensing.hexagongeospatial.com:443/flexnet/services/ActivationService?wsdl.](https://licensing.hexagongeospatial.com/flexnet/services/ActivationService?wsdl) Εάν υπάρχει σφάλμα τότε το δίκτυό σας μπλοκάρει το web service αίτημα.
- 7) Βεβαιώθειτε οτιέχετε εισάγει την τελευταία έκδοση της Geospatial License Administrator 16.5 (v16.5.0.15). Εάν όχι, απενεργοποιήστε όλες τις άδειες απεγκαταστήσετε την τωρινή σας έκδοση της GLA κατεβάσετε την τελευταία έκδοση 16.5 (v16.5.0.15) από εδώ: <https://download.hexagongeospatial.com/downloads/other/geospatial-license-administrator-2018> και συνεχίσετε με την εγκατάσταση
- 8) Ενεργοποιήστε τις άδειες σας.
- 9) Ένα στο εικονίδιο της license source σας υπάρχει ένα κόκκινο X ή εάν το τοπικό όνομα κόμβου σας δεν εμφανίζεται κάτω από το "License Sources" ο license server δεν λειτουργεί. Επανεκκινήστε την Geospatial License Administrator 2018 με προνόμια διαχειριστή και:
	- a) Εάν η επιλογή"Stop License Service" στην καρτέλα ''Server'' δεν είναι ενεργοποιημένη, συνεχίστε στο βήμα **b**. Εάν η επιλογή"Stop License Service" είναι ενεργοποιημένη, τότε επιλέξτε τη από το μενού. Αγνοήστε κάθε πιθανό μήνυμα λάθους στο κάτω μέρος της οθόνης
	- b) Επιλέξτε από το μενού Server -> Remove License Service. Βεβαιωθείτε ότι το τοπικό όνομα κόμβου σας έχει αφαιρεθεί από τη λίστα "License Sources". Εάν δεν αφαιρεθεί, διαγράψτε τα πάντα στο κάτωθι directory και eπανεκκινήστε την GLA C:\ProgramData\Intergraph\Licensing\INGRTS\_LICENSE\_PATH Μην διαγράψετε το αρχείο. Μόνο το περιεχόμενό του.
- 10) Απενεργοποιήστε όλες τις άδειες και προσπαθήστε την ενεργοποίησή τους ξανά.
- 11) Ένας license server θα πρέπει να έχει δημιουργηθεί στο σύστημά σας. Το τοπικό όνομα κόμβου σας θα πρέπει να εμφανίζεται στη "Licenses Sources" λίστα χωρίς το κόκκινο X. Ο license server σας πρέπει να λειτουργεί κανονικά.